## **Инструкция по быстрому подключению**

# **2 Мп уличной скоростной PTZ IP-камеры ComOnyx**

## **CO-L220X-PTZ06**

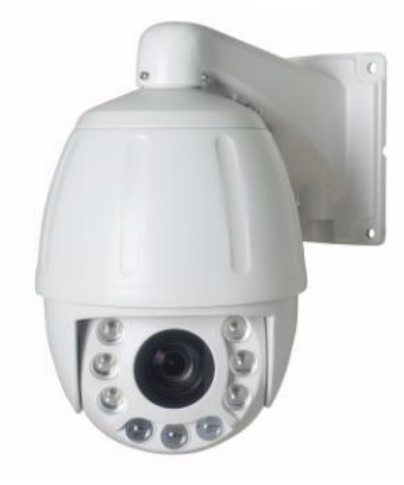

#### **Подключение IP камеры**

#### **Внимание !**

Данное изделие может устанавливаться и обслуживаться только квалифицированным обслуживающим персоналом во избежание риска поражения электрическим током, получения травм и повреждения изделия.

Соблюдайте все процедуры по предотвращению повреждения камеры и ее компонентов электростатическим зарядом

#### **1. Комплектация**

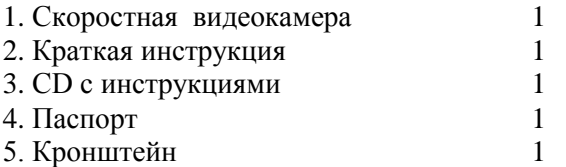

**2. Расположение элементов**

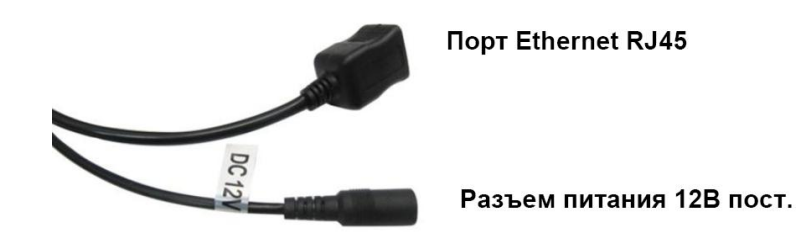

### **3. Присвоение IP адреса**

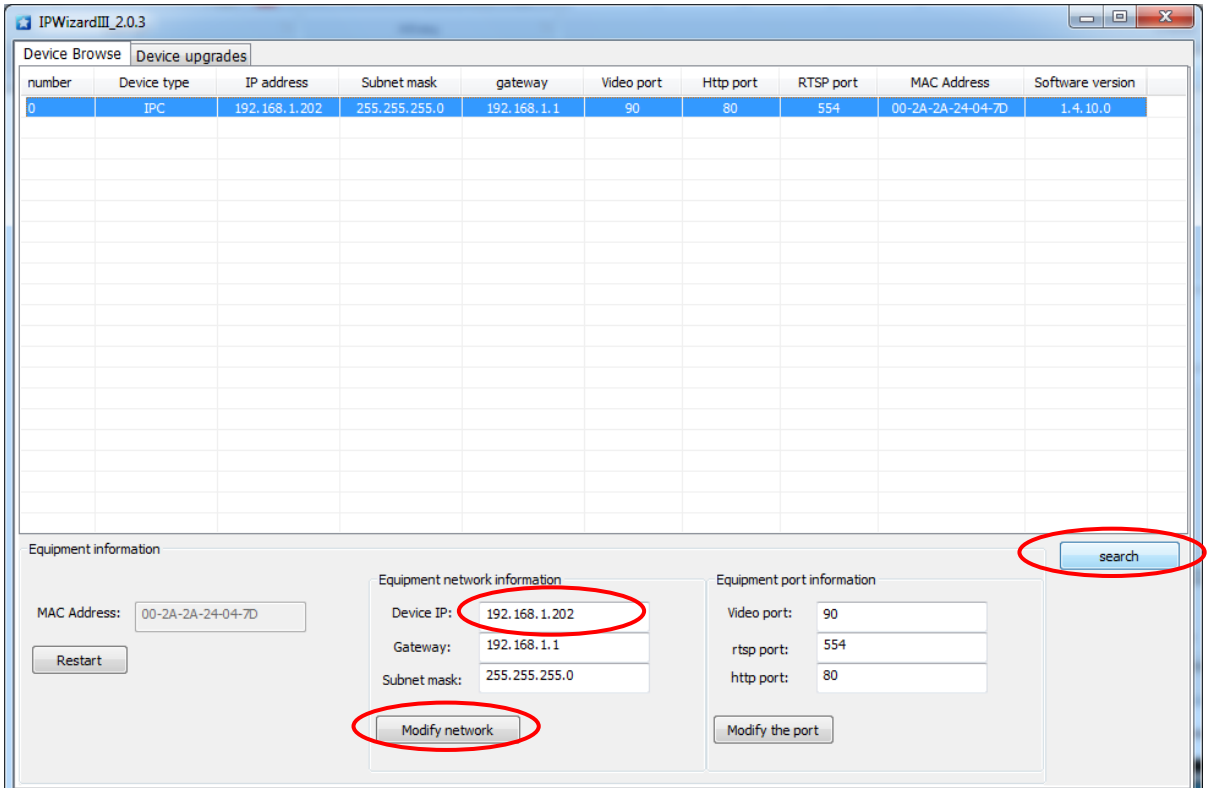

Запустите программу IPWizardIII для поиска IP камеры в сети, нажмите Search(поиск)

 При необходимости поменяйте сетевые настройки IP камеры, нажмите Modify Network (применить).

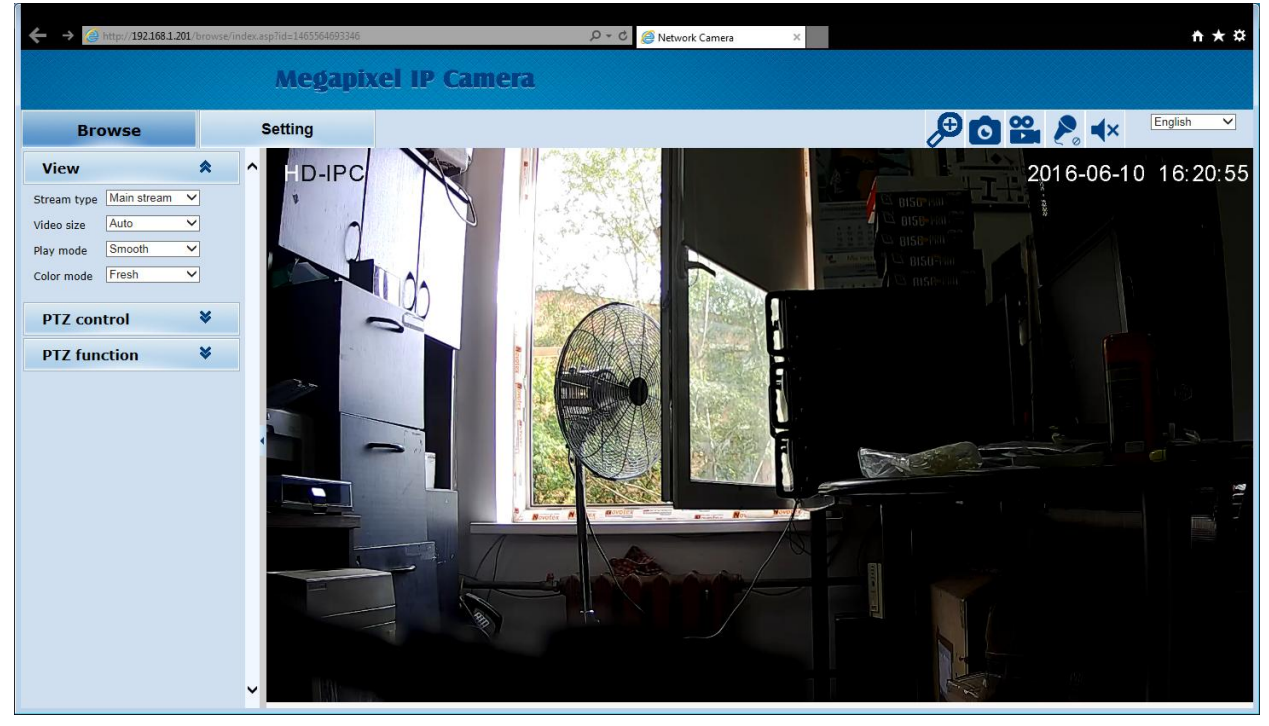

Нажмите дважды на строку с IP адресом камеры, появится окно браузера с видео:

**Внимание: за детальной информацией по дальнейшей настройке обратитесь к Инструкции пользователя IP камерой на CD.**

#### **4. Настройки клиента**

#### **Установка компонент ActiveX в Internet Explorer**

 Для доступа к странице живого просмотра сетевой камеры вам может быть предложено установить компоненты ActiveX; нажмите **"Разрешить"** 

![](_page_2_Picture_90.jpeg)

 Обновите IE браузер, появится всплывающее окно, предлагающее скачать **ActiveX**. Нажмите "Выполнить"

![](_page_2_Picture_5.jpeg)

#### **5. Просмотр с мобильного устройства( CloudLens)**

Скачайте приложение CloudLens на мобильное устройство с сервисов Google Play или Apple Store и установите его.

![](_page_2_Picture_8.jpeg)

**Внимание: за детальной информацией по дальнейшей настройке обратитесь к Инструкции пользователя IP камерой на CD.**